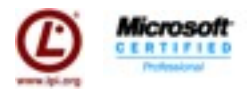

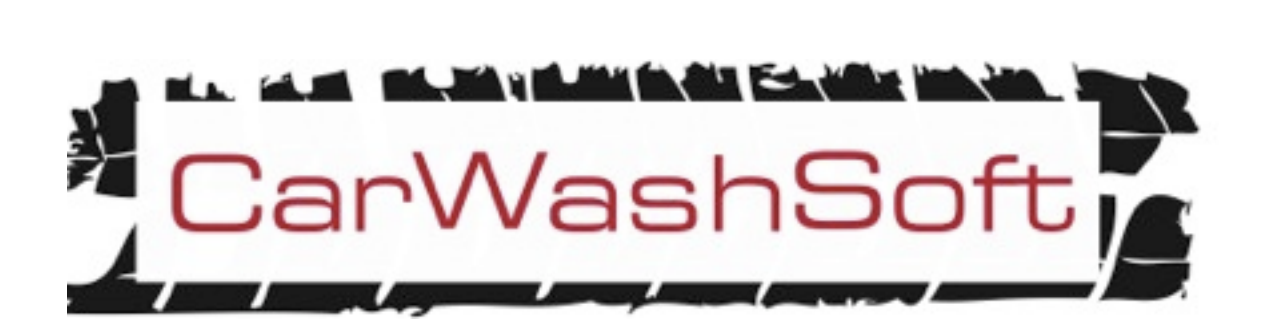

# **Versión 1.7**

## **Sep∙2011**

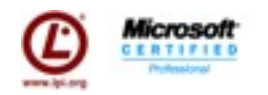

## Tabla de Contenidos

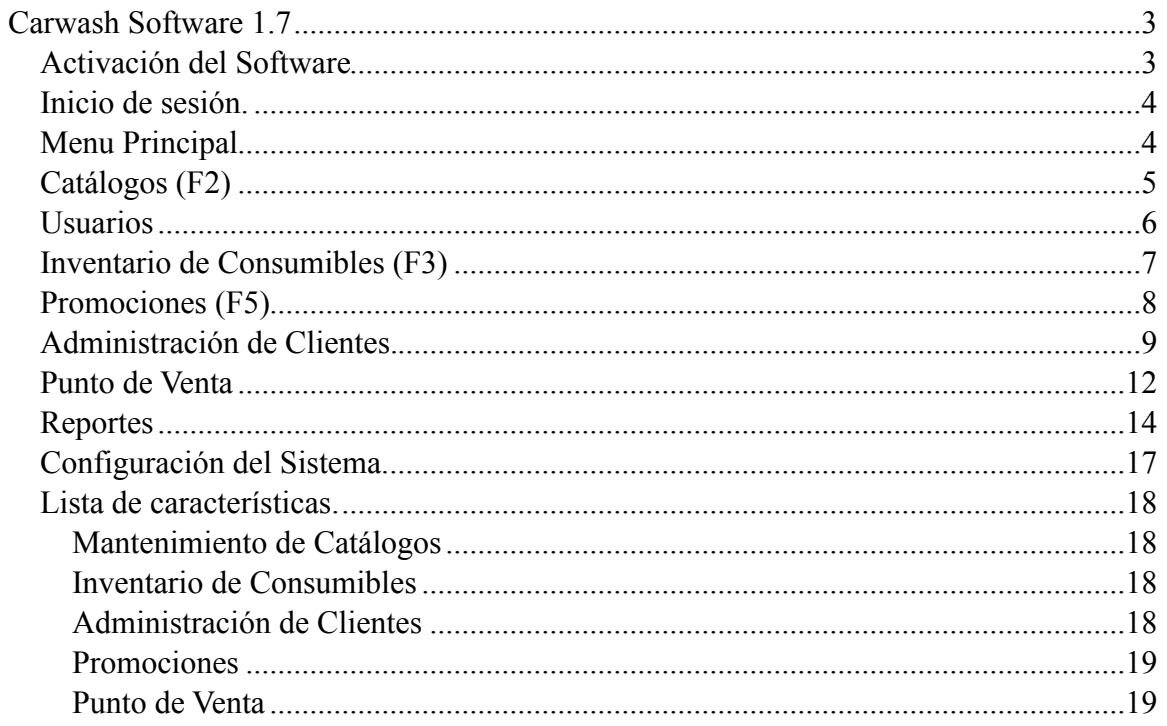

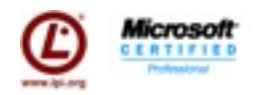

## <span id="page-2-0"></span>**Carwash Software 1.7**

### <span id="page-2-1"></span>*Activación del Software*

Inicie el software tras la instalación. Este se encuentre en Inicio > Todos los Programas > CarWashSoft Express (o puede buscar el atajo en el escritorio).

El software se activa a traves de Internet por lo que en el equipo que se instale debe de tener acceso libre a este. Esto sucede solo una vez para activar los 30 días gratis de demostración de la herramienta.

La primera vez que se inicia el software y no se ha activado muestra la ventana que se muestra a la derecha. En esta ventana tiene que escribir su Nombre completo, email y seleccione la casilla "No tengo clave de activación, solicitar una" y de Continuar.

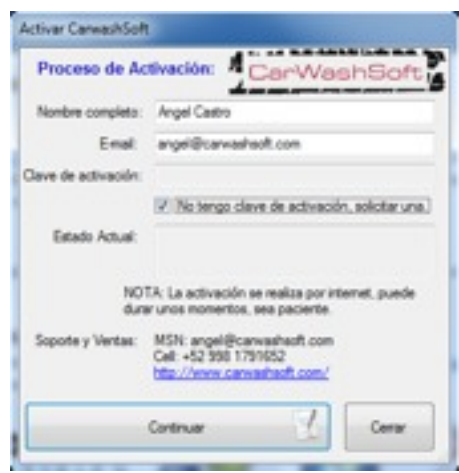

El sistema envíara la clave de activación a el correo que escriba en esta ventana, por lo que tenga cuidado de escribir una cuenta a la que tenga acceso y este correctamente escrita, de lo contrario no podrá obtener la clave y activar el software. Vaya a su lector de correo favorito y espere a que reciba el mail con la clave de activación. De nuevo ejecute el programa para escribir su nombre, email, y clave de activación enviada por correo, para escribir la clave desactive la casilla "No tengo clave de activación...".

El proceso que se describe es exactamente el mismo tras haber recibido la licencia completa y sin límites del sistema.

El sistema hace la valicación de la activación cada 2 - 3 días durante la demo y cuando se adquiere la licencia completa 1 vez al mes, esto es para evitar la pirateria. La clave solo es válida para un equipo, si requiere más demos para otros equipos tendrá que solicitar tantas licencias como equipos requiera.

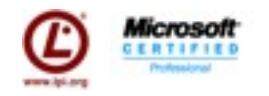

## <span id="page-3-0"></span>*Inicio de sesión.*

El ingreso al sistema se hace mediante un usuario y una contraseña. El usuario y contraseña por defecto recien instalado el sistema es:

- Usuario: admin
- Contraseña: dotnet

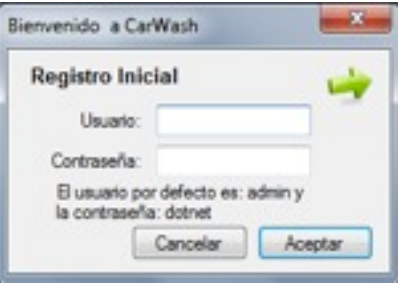

Cartrardak - Jim Mobiles Reporter

Por defecto el usuario con el que ingresa tiene el rol "Socio" y este tiene acceso sin restricciones a todo el sistema. Más adelante conoceremos los roles del sistema.

## <span id="page-3-1"></span>*Menu Principal*

La pantalla del Menú Principal con las opciones, esta basado en una ventana contenedora (MDI). A continuación se muestra el menú principal y los atajos del sistema:

En la barra de menus se muestra: módulos, reportes, herramientas, activas y acerca de, a lo largo de este manual descubriremos para que es cada menú, por el momento solo mencionaré los atajos principales que se encuentran en la ventana inicial y en la barra de herramientas:

- Punto de Venta
- Adminstración de Clientes
- Apagar el sistema.

ಕ್ತಿ0 Información Importante: 텩 **Carwash Software Express** La solución fácil y especializada para tu r in<br>Album **Bienvenido a CarWashSoft Express** Tus primeros pasos. Si es la primera vez le recomendamos ver los hidocalistas an xidos en nue Messenger que es anoxidicamentacit.com, igual puedes escribirme a o.<br>B contacto encontrarás más información si tienes dudas sobre el software. Ayudanos a mejorar. Si benes algún requerimiento especial, algún comentario o queja sobre el<br>dejantos tus comentarios, para nosotros son muy valiosos. Compra el software y/o personaliza a tus neces R, Adaptara la lugaçã completa del software a un precio económico y p agregarle características especiales y adaptarlo mejor a tu negocio y a tu

Heromientes Activer Acerca de

El menú módulo es donde se pueden acceder a la principales operaciones del sistema y podemos acceder a ellas através de este o mediante teclas de atajo F2..F6.

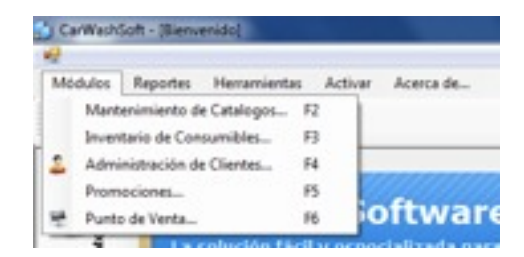

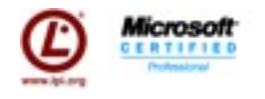

## <span id="page-4-0"></span>*Catálogos (F2)*

Esta es una ventana de catálogos, los catálogos son muy sencillos simplemente se muestra las columnas que involucra ese catalogo, es editable y al final aparece siempre una columna en blanco donde uno se coloca ahí para agregar un elemento nuevo para editar se desplaza uno por la columna, escribe el dato y cuando deseas grabarlo pulsa guardar. Aquí estará el catalogo de departamentos, categorías, lo servicios (que dependen de un departamento), los precios (que es la combinación de un servicio y su categoría), los usuarios que están en el sistema, tipos de membresía, descuentos para las membresías y los precios de las mismas.

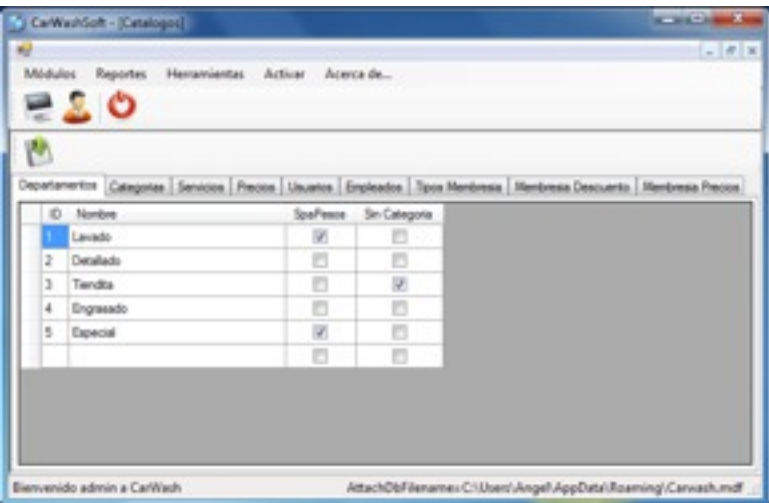

Todos los cátalogos se comportan de la misma forma, más adelante en el manual haremos referencia a alguna pantalla que se considere especial para el uso del mismo.

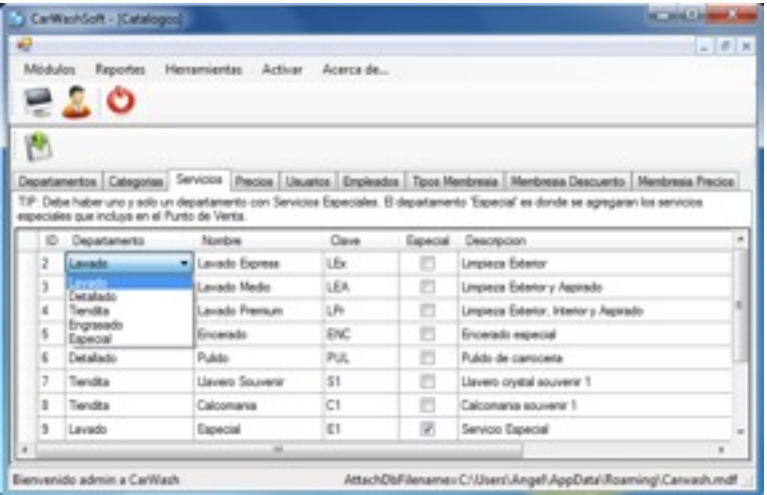

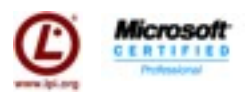

#### *Usuarios*

Usted puede tener todos los usuarios que requiera (no confundirlos con Empleados), los usuarios son las personas que interactuarán directamente con este sistema, al darlos de alta escoger el usuario y el rol al que tienen acceso:

Los roles van dando mayor acceso a las opciones del sistema iniciando con Cajero que solo tiene acceso al Punto de Venta, siguiendolo por Supervisor, tiene los permisos de Cajero y se les suman que permite abrir y cerrar caja, el siguiente nivel es Gerente que tiene los permisos de Cajero y adicionalmente tiene acceso a modificar precios y a administrar clientes, en general Gerente tiene acceso a todo menos a modificar usuarios. El nivel Socio es el más alto y tiene acceso a todas las opciones del sistema.

Le recomendamos dar de alta las cuentas correspondientes y revisar el acceso que tiene por empleado, cuando vea que tiene demasiados permisos intente un rol abajo.

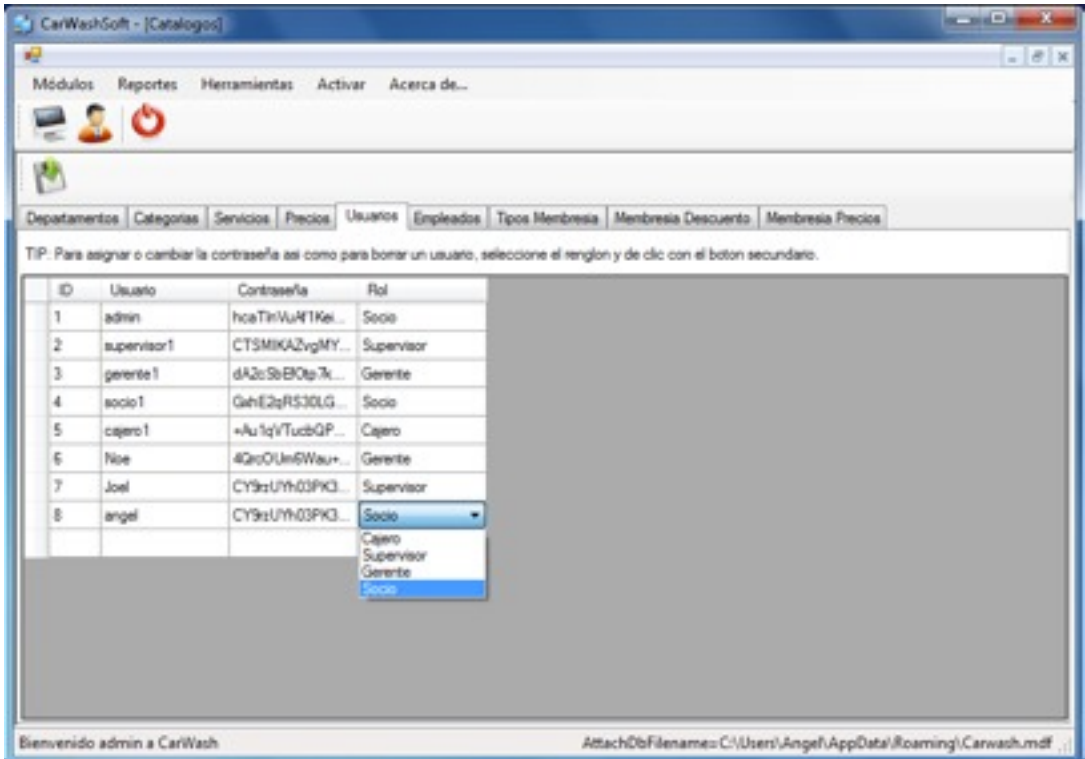

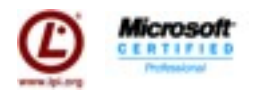

## <span id="page-6-0"></span>*Inventario de Consumibles (F3)*

En esta pantalla tenemos cuatro pestañas Productos, Consumibles, Unidades y Conversión de Unidades, la primera muestra el listado de productos, en esta misma pantalla se puede agregar y quitar productos de la misma manera que en catálogos, en consumibles es donde se hace una especie de formula par realizar la descarga de los productos por ello aparece en Cantidad consumo los decimales que son los mililitros de consumo de Jabón y Shampoo (en este caso como ejemplo), también tenemos el catalogo de unidades y la conversión de unidades para agregar o modificar nuevas unidades junto con su conversión, esto sirve para cargar mas materia prima al inventario de insumos.

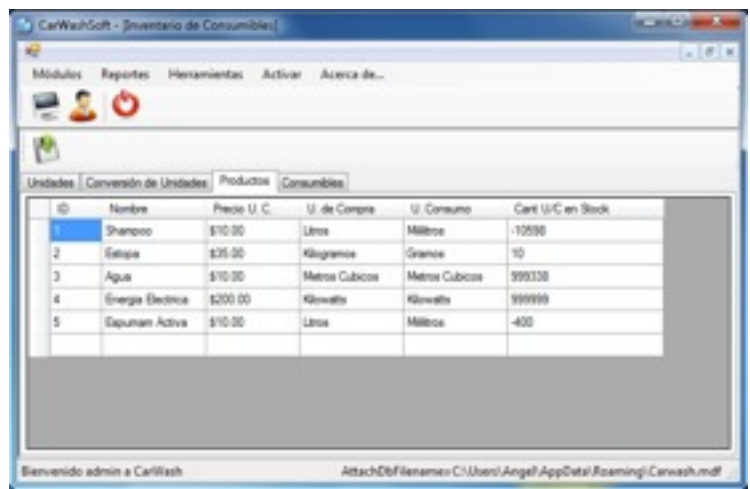

En esta pantalla podemos ver como se da de alta una formula para descarga de producto, se selecciona el Servicio y la Categoría y se agregan los productos y su cantidad.

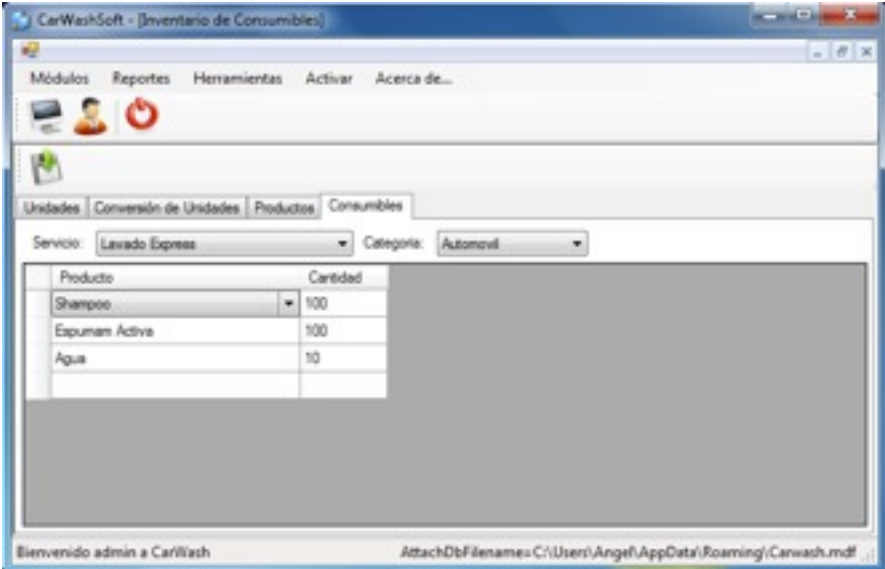

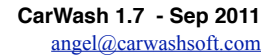

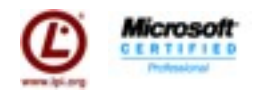

## <span id="page-7-0"></span>*Promociones (F5)*

En esta pantalla tenemos la configuración de las promociones, consta de un combo donde podemos seleccionar uno para reconfigurar y/o escribir el nombre de uno nuevo para crear. Las opciones que tenemos para configurarlas y del lado derecho una tabla que son los descuentos que aplica para esa promoción, en esta ventana se muestra una configuración de 2 x 1, donde el segundo lavado es gratis. Por lo que se pone un nombre 2 x 1 se da un inicio y vigencia de la promoción, se selecciono auto aplicar (el cajero no tiene que aplicarlo manualmente, el sistema lo hace automativo siempre y cuando se cumplan las reglas) y se guarda. Posteriormente se configura que descuentos va aplicar, en este caso estamos poniendo que del departamento de lavado, para todos los servicios se da un 100% de descuento con frecuencia 2, es decir la segunda vez que se ejecute se va ejecutar este descuento.

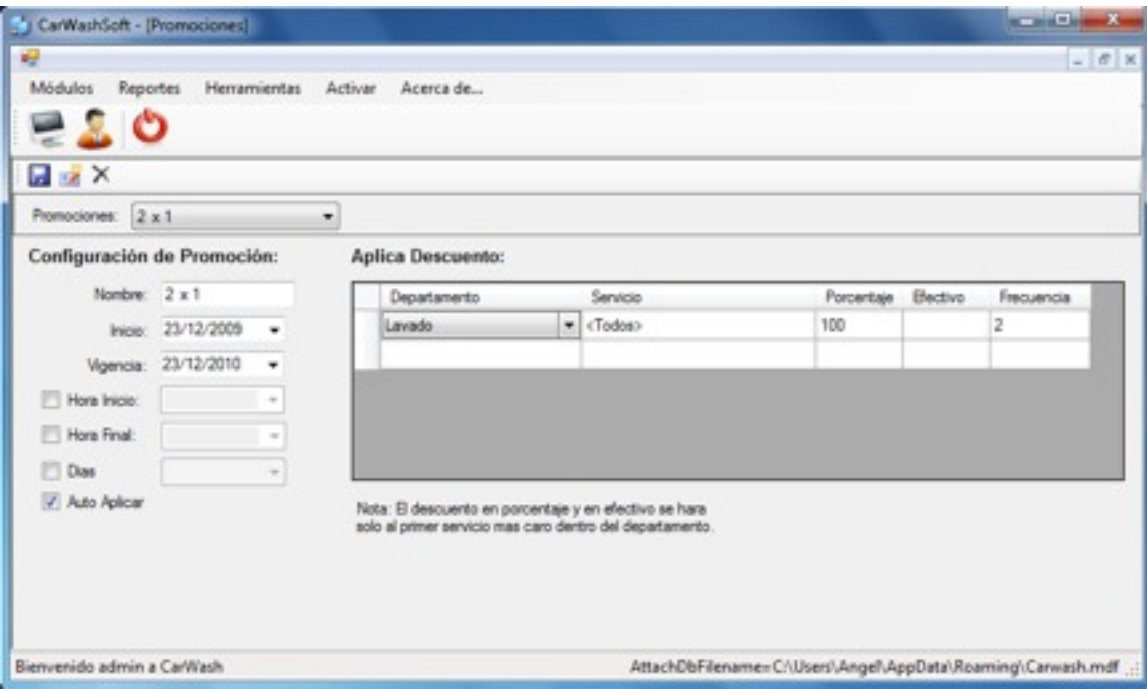

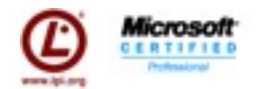

## <span id="page-8-0"></span>*Administración de Clientes.*

Esta es la pantalla de clientes, como se verá el sistema esta pensado en lo más sencillo de usar, en este caso tenemos un lista general, y un cuadro para buscar, que buscara por numero de placa y si no la encuentra exactamente entonces significa que esta buscando por nombre.

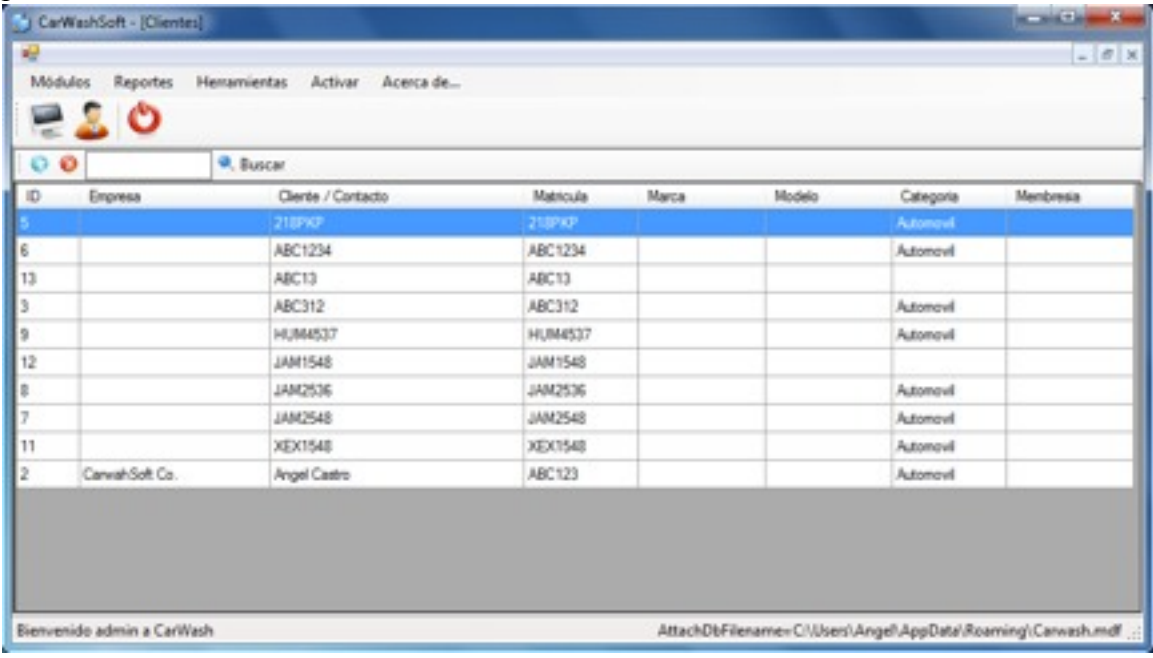

#### Aquí estoy solo buscando por Angel.

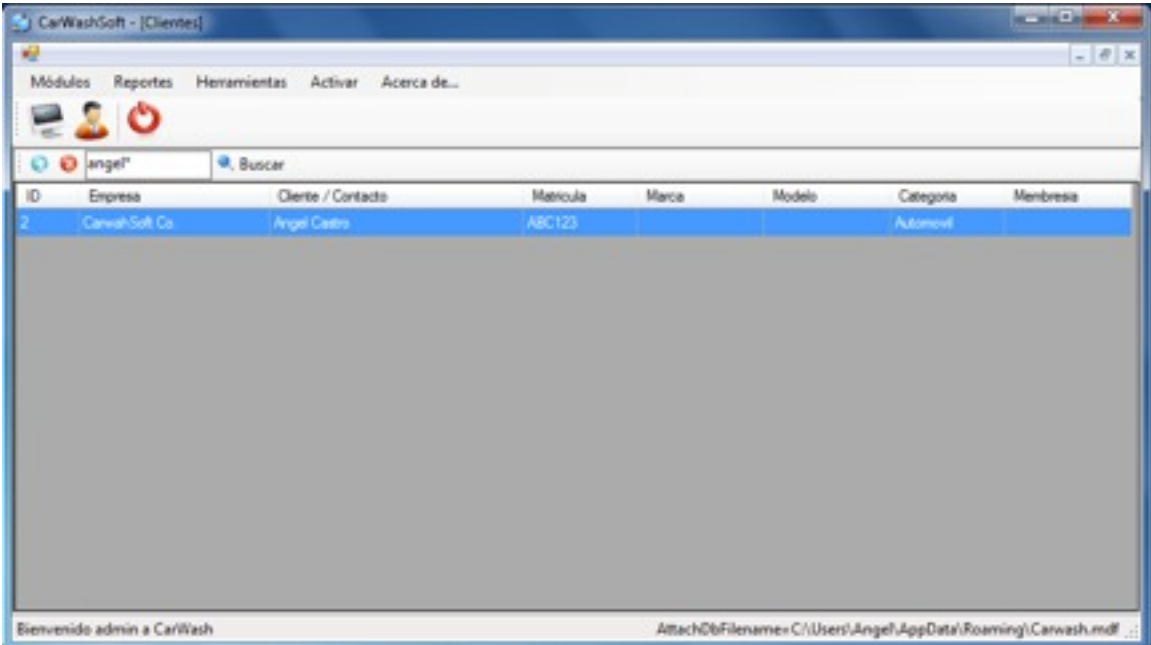

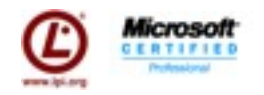

Para agregar uno nuevo damos un clic en el botón nuevo que esta a la izquierda de la caja de buscar, y nos enviara a un formulario completamente nuevo, pero seguramente el cliente ya existirá por lo que bastara con dar doble clic a el encontrado por ejemplo en este caso tomaremos a el cliente con placas TYU123, lo buscamos y damos doble clic sobre el.

Esta pantalla es el detalle del Cliente, aquí vemos 3 pestañas, la primera son los datos personales / corporativos (de la empresa) la segunda pestaña la lista de autos que tiene asignadas (para el caso de una membresía individual o corporativa) y al final una de Membresía.

En cualquier momento puede dar clic en el botón "Ver Estado de Cuenta" para que muestre un reporte de el Estado de Cuenta del cliente.

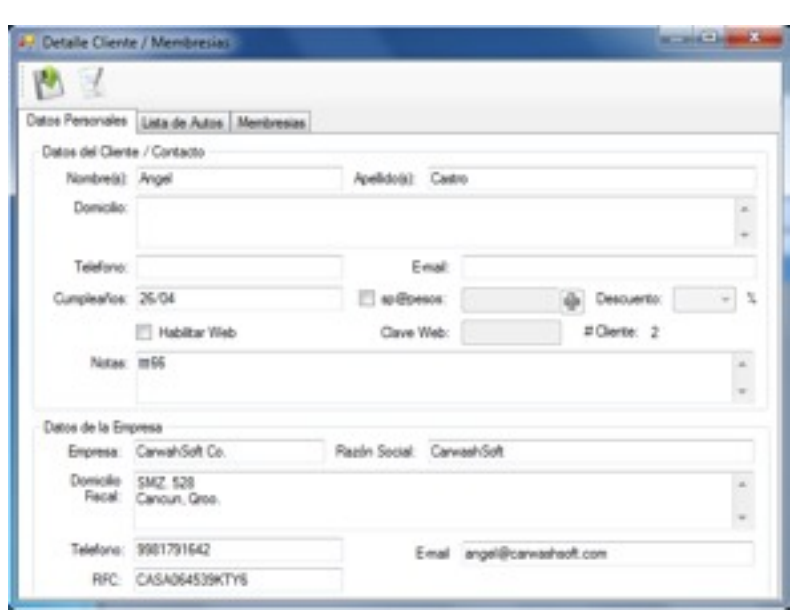

Aquí bastara con llenar los datos y dar clic en guardar para que queden guardados (por defecto cada venta que se realice se generara un cliente y un auto (cliente-auto) con el nombre y la placa igual para que después solo se modifique el registro mas fácilmente.

El manejo de spapesos se agregara aquí un cliente que tenga un contrato de spapesos, se agregara aquí cuanto se le incrementa de saldo y automáticamente quedara con el descuento necesario al momento de cobrar.

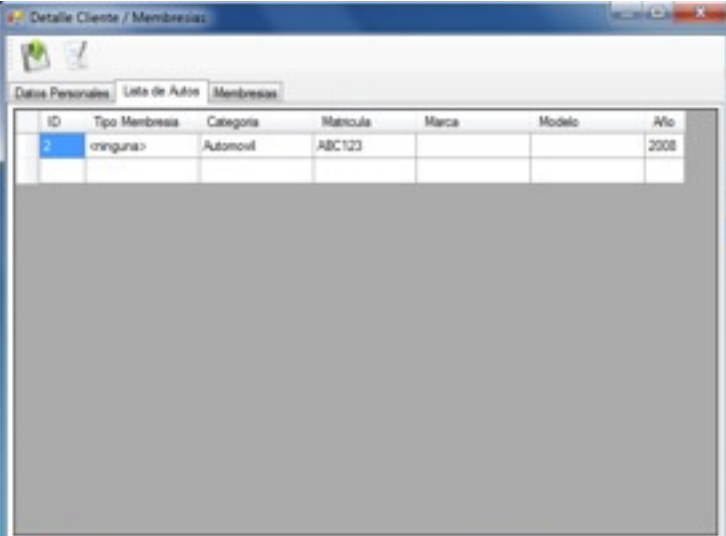

Esta es la lista de los autos que tiene asignados este cliente, aquí es donde se configurara que membresía tiene (en Tipo Membresía) en este caso este cliente es nuevo y no tiene ninguna membresía por ello aparece su coche registrado pero sin ningún dato adicional, aquí es donde se coloca esa información, se selecciona el tipo de categoría, la matricula, Marca, Modelo, Año.

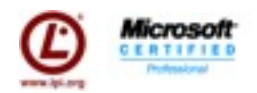

Una característica oculta y no tan usada es cuando requiere migrar el historial de un auto hacia otro cliente, digamos que es una pareja donde cada quien vino independiente, por lo que cada quien tiene su registro, de repente el esposo decide comprar una membresia o spapesos y crear una flotilla de 2 carros junto con sus esposa. Esto es posible, solo en esta pestaña de carros escriba la matricula del carro de la esposa. El sistema preguntara si desea migrar la información del auto de la esposa a este. Tras decir que si el sistema migrará toda el historial de la esposa y tendrá una flotilla de una pequeña familia.

Para activar la membresia hay que indicar en la columna tipo de membresia el tipo de membresia que es y entonces se habilitara esta pestaña

Las membresías se manejara de la siguiente forma: El sistema guardara la información necesaria para hacer el cálculo del pago de la anualidad, así aún que se modifique los datos y al final cuando se de guardaron incluso antes sepa cuanto tiene que pagar de más un cliente que tiene membresía individual y quiere moverse a la membresía corporativa o uno nuevo que apenas va por la membresía individual.

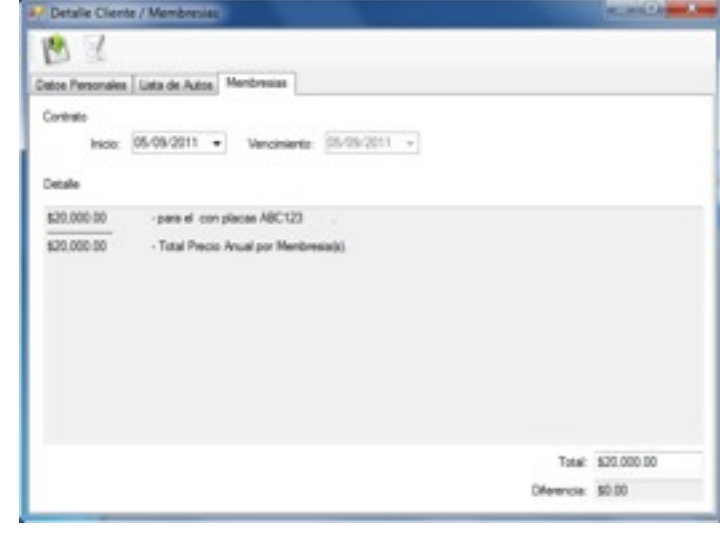

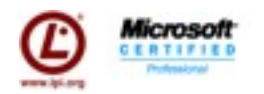

#### <span id="page-11-0"></span>*Punto de Venta*

Una vez configurado el sistema: servicios, precios, membresias, promociones, inventarios, ya tenemos todo listo para hacer ventas.

Para iniciar el Punto de Venta hay que dar clic en "play" e indicar el monto con el que vamos a iniciar la caja. Asi como para ver un corte x damos clic en "pausa" y para cerrar la caja damos clic en "stop". Todas estas operaciones requieren nivel de supervisor.

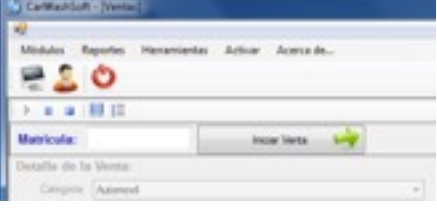

Para inciar una venta, hay que escribir Al momento de dar clic en Iniciar suceden 2 cosas si no esta registrado lo da de alta, si esta registrado trae todos sus datos, en este caso me traje uno que ya existía para que se vea los datos que trae en este momento.

En este momento s e e s t a desplegando la información del cliente, (como la d i r e c c i ó n , teléfono...) y las m e m b r e s í a s adicionales que tenga, junto con su matricula y la categoría de ese auto.

Seleccionamos d e p a r t a m e n t o (categoria ya lo p o n e y l o inhabilita, para modificarlo vaya a

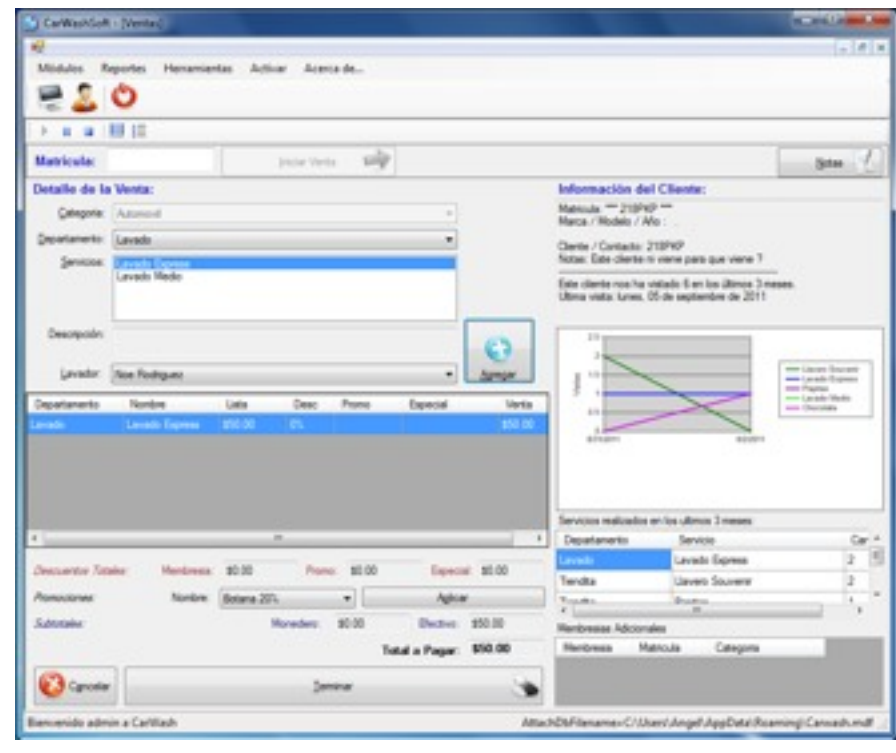

administración del cliente), luego escogemos el sevicio que se va dar, podemos seleccionar el lavador que va hacer el trabajo y damos clic en Agregar.

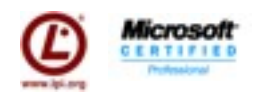

El sistema pondra el precio, hara el cálculo, en caso de tener membresías mostra precio 0,

en caso de haber alguna promoción mostrará el descuento en "Promo" y en caso de tener spapesos los mostrar, al final indicara el Total a pagar y mostrará un caja de venta para ayudar a el cajero a entregar el cambio. En ese momento el sistema adicionalmente descarga los productos consumibles de acuerdo a la formular configura.

Si se ha configurado impresora y cajón de dinero correctamente, al momento de dar terminar el ticket saldrá y la caja de dinero se activará.

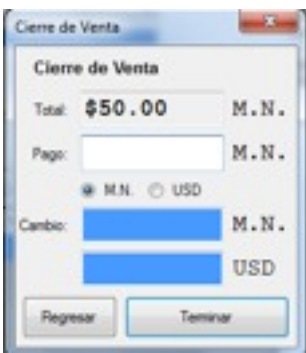

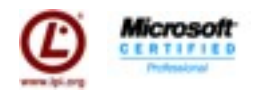

#### <span id="page-13-0"></span>*Reportes*

Existen hasta el momento 4 reportes en el sistema. (1 de ells el reporte de estado cuenta del cliente se encuentra en Administración de Clientes).

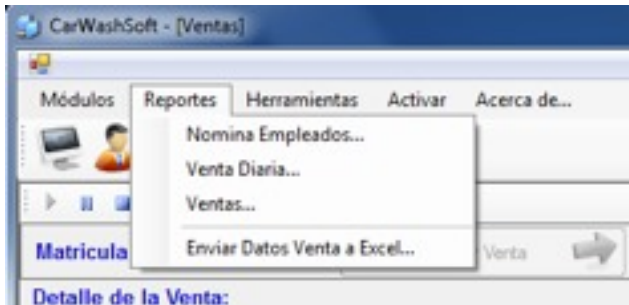

Nomina Empleados pretende auxiliar en el pago de los lavadores, puede ser por comisión o por salario diario, intimamente ligado por el Catalogo de Empleados

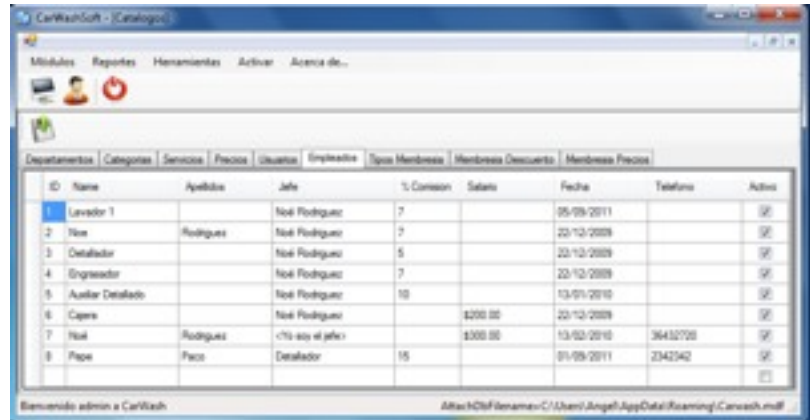

Ejemplo de Reporte de Nomina de Empleados.

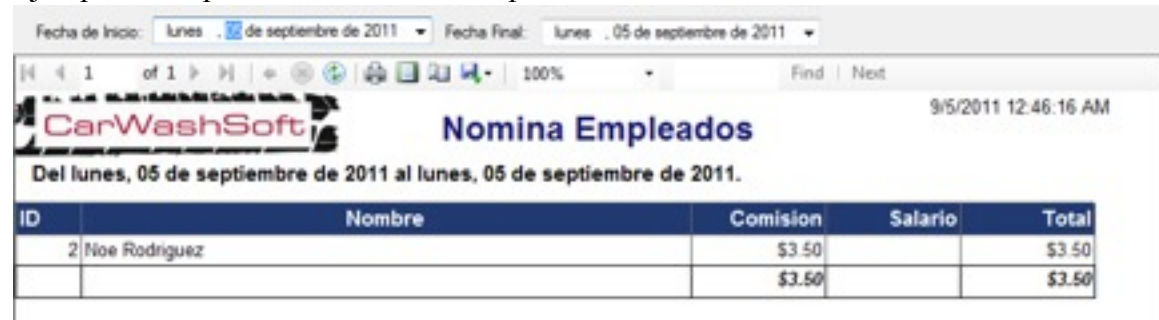

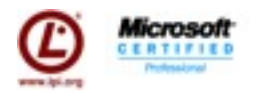

El reporte de Venta Diaria muestra el estado de la venta y cuanto ingreso por ese concenpto.

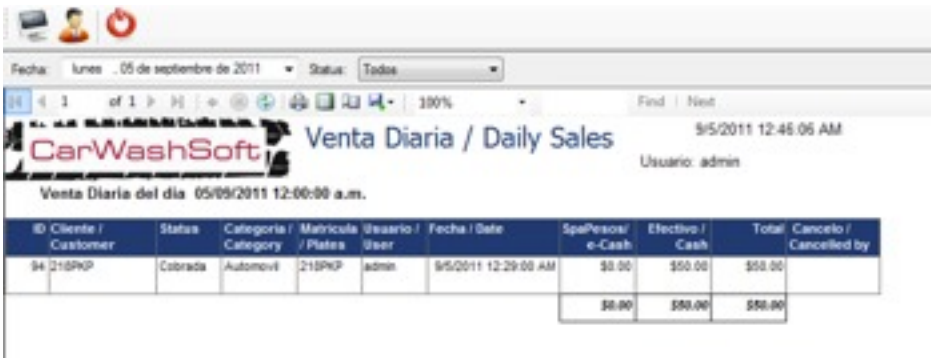

El reporte de ventas es una tablá dinámica que muestra lo más posible y de manera lo más simple posible las ventas de un periodo de tiempo:

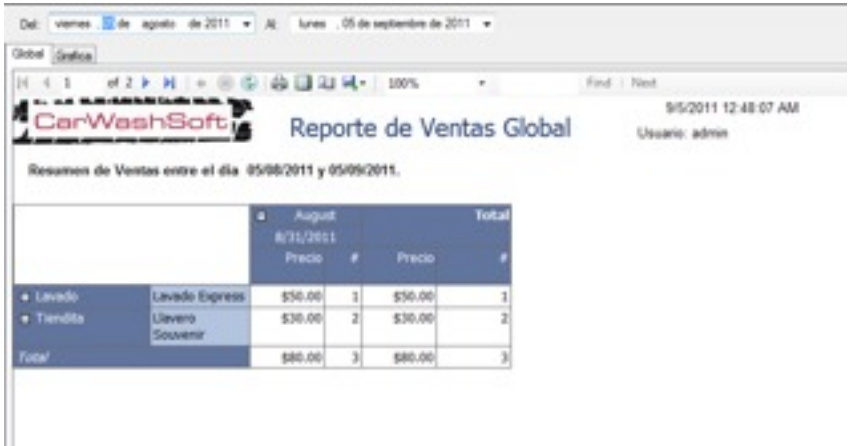

También es posible gráficar esto en una gráfica de barras:

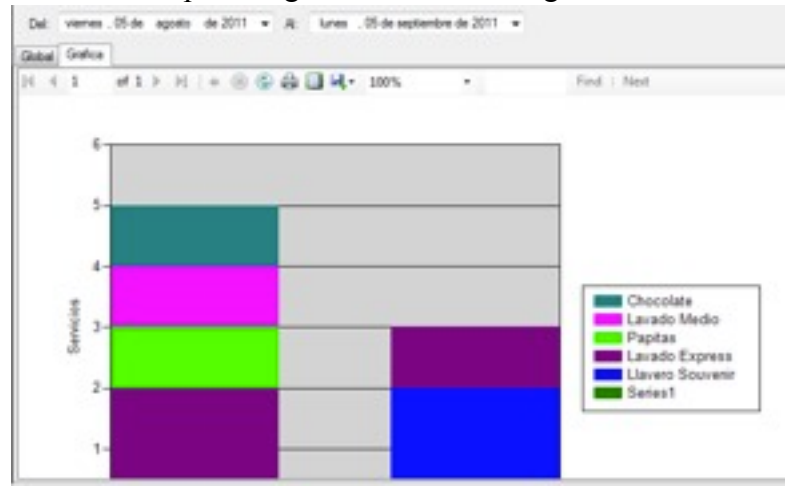

Por último tiene la opción de enviar toda la información a Excel para que usted pueda crear una tablá dinámica y genere su reporte.

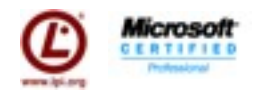

## *Menú Herramientas*

En el menú herramientas tenemos los primeros dos menus que hacen referencia a la auditoria del sistema y a la bitacora de errores que genera el sistema, solo socio y gerente tiene acceso a auditoria, la bitacora de errores tiene acceso a leerla todos.

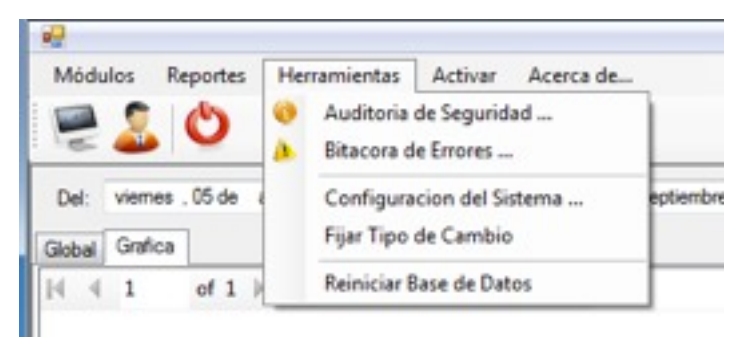

En la siguiente página se explica Configuración del Sistema.

Fijar Tipo de Cambio es para fijar el precio del dolar.

Reiniciar Base de Datos se utiliza para limpiar y comenzar de cero con los cátalogos del sistema, borra todo incluso los usuarios, por lo que tenga cuidado de esta opción, solo rol Socio tiene acceso a esta.

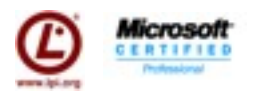

## <span id="page-16-0"></span>*Configuración del Sistema.*

En esta pantalla se configuran los encabezados y pies del ticket, además se puede seleccionar una impresora de ticket y escoger el tamaño para esta.

Se puede personalizar usando un logo (del mismo aspecto que el de carwash) de lo contrario se deformaria.

Reimpresión requiere leyanda y autorización se utiliza en los casos cuando la reimpresión tenga que pasar por un control más estricto.

Habilitar el cajón de dinero si su impresora tiene este ya conectado, puede configurar adicionalmente en esta pantalla el tipo de cambio.

El cajón de dinero para poderse utilizar debemos de conocer el código que se envia para que abra la caja. El código varia por impresora por lo que si no conoce su código de clic en "Cual es mi código" para que lo envie a internet y le liste unas páginas donde se muestran los códigos.

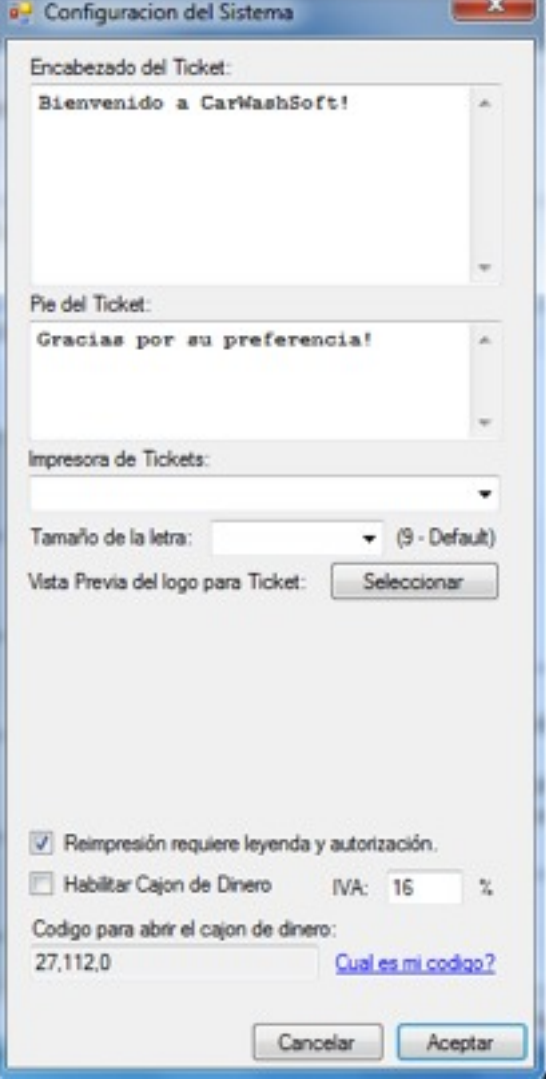

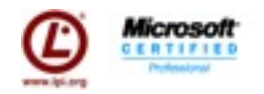

#### <span id="page-17-0"></span>*Lista de características.*

#### <span id="page-17-1"></span>**Mantenimiento de Catálogos**

- Administración de departamentos
- Administración de categorías
- Servicios por departamento con descripción<br>• Precios por servicio por categoría
- Precios por servicio por categoría
- Administración de usuarios del sistema
- Tipos de Membresía ilimitados y configurables por usuario
- Descuentos configurables por frecuencia por membresía ilimitados y configurables por el usuario
- Precios por Membresías por Categoría configurables por el usuario
- Catálogos ilimitados y configurables por el usuario<br>• Poles por usuario (Socio Gerente Supervisor, Caio
- Roles por usuario (Socio, Gerente, Supervisor, Cajero)
- Accesos de seguridad por roles a los módulos no son configurables por usuario
- Auditoria de cambios en todos los catálogos en archivo plano en cada cliente

#### <span id="page-17-2"></span>**Inventario de Consumibles**

- Administración de unidades
- Conversión de unidades
- Formulas por servicio por categoría (Consumibles)
- Administración de productos
- Ingreso de producto manual
- Ingreso de producto automático con conversiones
- Cantidad en stock

#### <span id="page-17-3"></span>**Administración de Clientes**

- Membresías para clientes
- Descuentos a membresía por departamento por numero de autos
- Administración de clientes
- Administración de autos por cliente
- Administración de membresías por auto por cliente.
- Búsqueda de clientes por nombre, empresa y matricula con comodines
- Migración de historial por placa por cliente.
- Prepago y descuento a prepago ingresado por usuario y automático por cliente
- Calculo y recalculo automático del precio de contrato en base a descuentos configurables y mostrando el detalle.
- Borrado de clientes con historial de venta con autorización
- Auditoria en archivo plano en los clientes para borrado de clientes

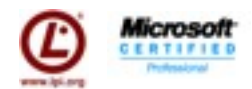

#### <span id="page-18-0"></span>**Promociones**

- Descuentos por departamento
- Descuentos porcentuales o en efectivo
- Promociones autoaplicables
- Promociones configurables por periodo de tiempo
- Promociones ilimitadas
- Promociones por día de la semana, por hora, por frecuencia por departamento
- Descuento en base a frecuencia por servicio

#### <span id="page-18-1"></span>**Punto de Venta**

- Alta automática de cliente por primera venta
- Emisión de ticket
- Descuentos especiales por servicio manuales
- Descuentos especiales por servicio (automático)
- Descuentos por promoción
- Descuentos por membresía
- Descuentos por prepago
- Registro de autorización de descuentos especiales
- Disminución automática de producto consumido por servicio por categoría en base a formula
- Muestra detalle de cliente, y membresías asociadas.
- Promociones reaplicables y seleccionables por el cajero
- Tipo de pago efectivo y prepago no configurables por usuario
- Opción de servicios especiales
- Ventas del día
- Cancelación de una venta del día
- Apertura, Cierre X, cierre de la caja por usuario
- Servicios realizados en los últimos 3 meses
- Cancelar la venta
- Cambio de caja

Si necesitas información contáctame por correo ó MSN a **angel@carwashsoft.com**, al celular 998 179 1652, en cualquier momento del día.

> Ing. Angel Castro González Microsoft *CarwashSoft Express*